**A C.G.Station Family Product**

# **RenderStudio**

Version 1.01 User's Guide Part I **Overview Tutorial** 

# **STUDIO PON** November 1994

RenderStudio 1.01 by STUDIO PON User's Guide Part I

1

# **RenderStudio 1.01 for Windows**TM

User Guide Version 1.01, November 1994 Part Number: REN101DOC

Copyright(c) 1994 STUDIO PON All Rights Reserved.

No part of this manual may be reproduced, photocopied, copied, reduced or translated into any language to any electronic medium or computer-readable form without the written permission from STUDIO PON, other than in order to print one set of manual for normal usage.

RenderStudio software is protected by federal copyright law. Unauthorized duping and/or distributing software for any reason other than in order to make a backup is a violation of law. Indivisuals who make unauthorized copies of software may be subject to civil and criminal penalties.

### **STUDIO PON**

25156 Chestnutwood Street Lake Forest, California 92630 Technical support: Facsimile: 714.837.6084 10:00 A.M. to 3:00 P.M., Pacific Time Zone CompuServe: 72030,1771

Product Design & Programming:Noriyuki Seko Assist. product design, Technical writing & Production: Yoshiaki Miyajima

#### **SOFTWARE LICENSE AGREEMENT**

This is a legal agreement between you and STUDIO PON(PON). By sending your order sheet, you are agreeing to be bound the terms of this agreement in the file of REN\_101.TXT.

#### **LICENSE TERMS**

Grant of License: A single user license permits a user to use RenderStudio only on a single computer. Licensed users may use the program on different computers, but may not use the program on more than one computer at the same time. For non-licensed users, please stop to use RenderStudio after passed seven(7) days from downloaded. No one may upload RenderStudio files onto any BBS without written autholization from STUDIO PON. No one may dupe RenderStudio files onto CD-ROM or any media without autholization from STUDIO PON except for backup or normal usage purpose. No one may change or patch the RenderStudio executable file, this manual and MOD 101.TXT file in any way, including but not limited to decompiling, disassembling, or otherwise reverse engineering the program.

#### **LIMITED WARRANTY**

Using this product for any period of time constitutes your acceptance of this agreement and subjects you to its contents. RenderStudio 1.01 is not for export. The home for RenderStudio is the graphics developer's forum in Compuserve. PON has not been supporting other network services. Its specification and registration fee is changed without notice.

#### **TRADEMARKS**

Microsoft and MS-DOS are registered trademarks of Microsoft Corporation. Windows is a trademark of Microsoft Corporation. TrueType are trademarks of Apple Computer, Inc. 3D Studio, AutoSketch, AutoCAD and DXF are registered trademarks of Autodesk, Inc. Targa is a registered trademark of Truevision, Inc. CompuServe is a registered trademark of CompuServe Information Service. POV-Ray is a trademark of the POV-Team. All other brand and product names are trademarks or registered trademarks of their respective holders or companies.

Mention of third-party products is for informational purposes only. STUDIO PON assumes no responsibility with regard to the performance or use of these products.

This user guide explains how to set up and use the RenderStudio software under the MS-Windows 3.1 English environment. This manual is written that you already know how to use MS-Windows and a personal computer. If you do not know how to use MS-Windows, please read manuals for MS-Windows before you start RenderStudio. To read/print this file, you need to set the display as VGA(16 colors).

# **Contents**

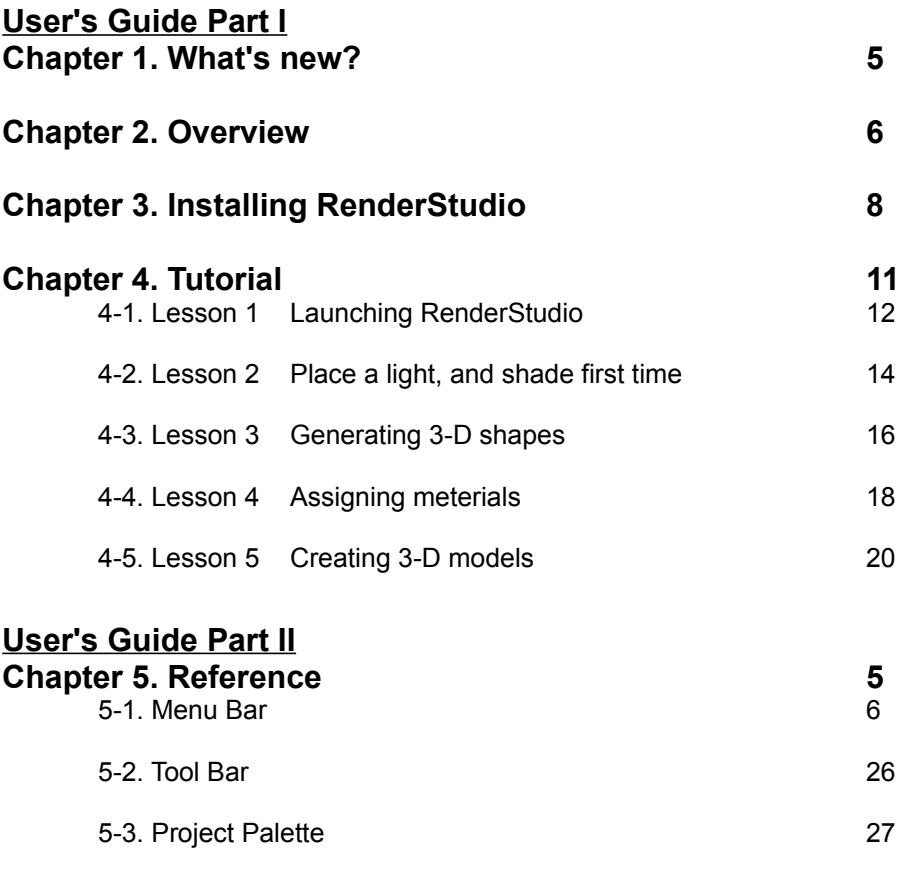

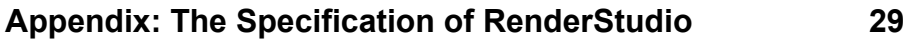

# **1. What's new?**

Welcome to **RenderStudio** version 1.01 for Windows(tm).

The new **PRJ**(proprietary format) file of **RenderStudio** is not backward compatible with the old **PRJ** file of **ModelStudio**.

## **2. Overview**

Welcome to **RenderStudio** version 1.01 for Windows(tm).

**RenderStudio** is the rendering utility for **PRJ**(the original file format for both **ModelStudio** and **RenderStudio**) file, which is created by **ModelStudio**. You can also export scenes as files, POV-Ray(tm) format, to exchange the generated 3-D polygon data into other 3-D modeling or rendering applications. In addition, RenderStudio can save rendered 2-D bitmap files as DIB(Device Independent Bitmap) and TGA(Targa) in 24-bit(16.7 million colors).

**RenderStudio** is very easy to learn and use.

To use **RenderStudio**, you need to have **ModelStudio**, an appropriate PC and DOS/MS-Windows 3.1(English) or higher. We recommend to keep enough free disk space on your hard disk.

To use DIB, TGA or other files of **RenderStudio** on other platforms, for instance on the Macintosh(TM) or Indigo(TM), please convert your file from MS-DOS file format into an appropriate file format for your destination.

### **2-1 Sample work flow**

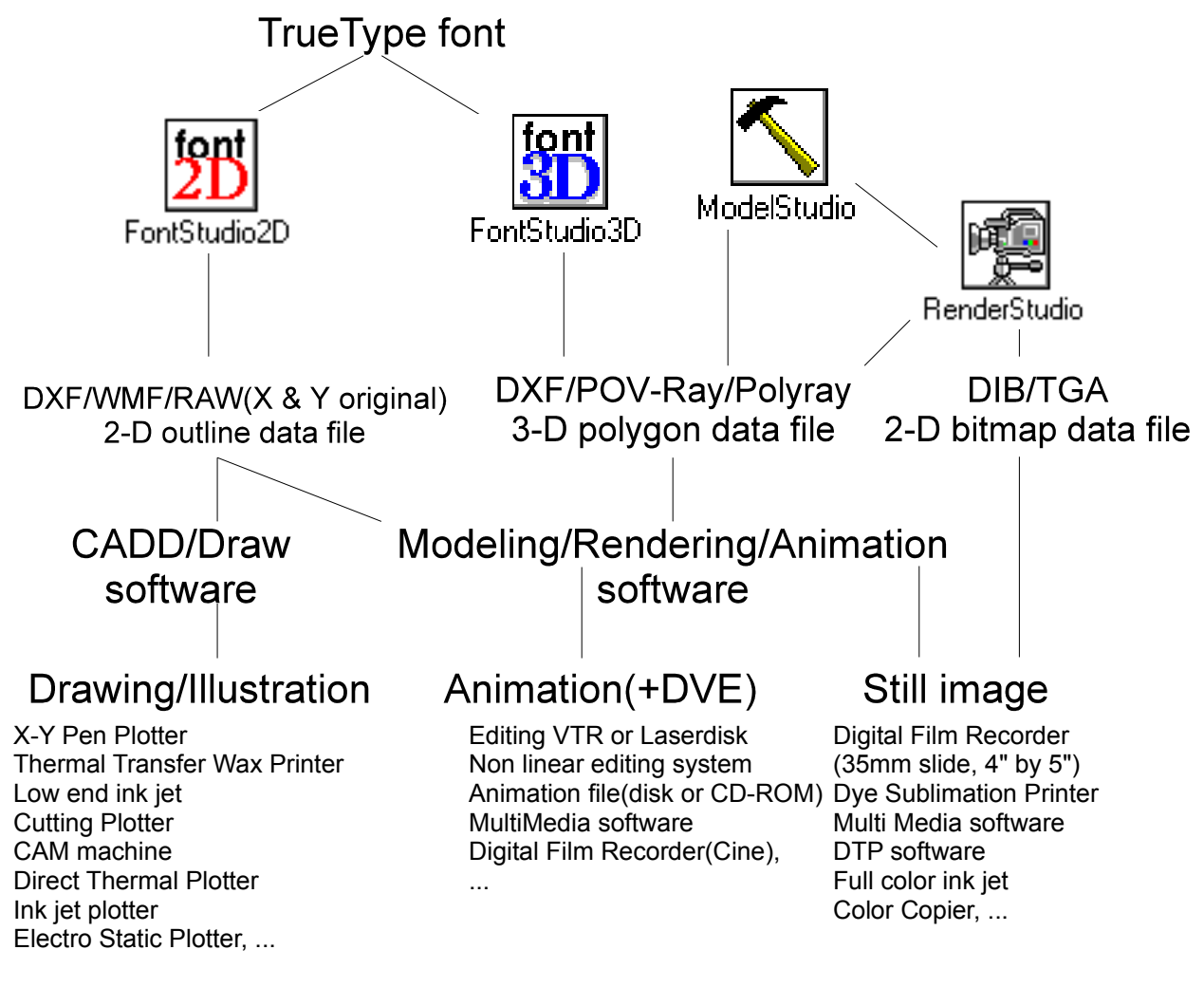

A sample work flow of C.G. Station (Note: ModelStudio and RenderStudio do not export Polyray.)

**FontStudio2D** is a 2-D outline generator from TrueType(tm).

**FontStudio3D** is a 3-D font generator that loads TrueType(tm) font, and extrudes them into 3-D polygon data. Then, you need to use a 3-D modeling program and/or rendering/animation program to get photo realistic image/animation. If your 3-D modeling program has different coordinate system, you can exchange or reverse specified axis. For instance, you need to reverse Z axis for POV-Ray. When you beveled edge in the front face only, your beveled edge should be back side without reversing Z axis.

**ModelStudio** is a collection of 3-D modeling tools. To composite data from both FontStudio3D and ModelStudio3D, you need to composite in a text editor or rendering/animation program, such as POV-Ray, 3D Studio(TM), ...

**RenderStudio** is a rendering utility for **ModelStudio**. This utility is also a very useful tool as a scene editor for POV-Ray.

# **3. Installing RenderStudio**

Installing **RenderStudio** is easy.

You need to copy **RENDER.EXE** program module onto your hard disk, create new group and new item in Program Manager, and enter the serial number and the verify number in **RenderStudio**. Until you enter the serial number and the verification number with the registered user name(and company name, if applicable), the registration reminder dialog will be displayed, and you can not save at all.

To use **RenderStudio**, you need to have **ModelStudio**, an appropriate PC and DOS/MS-Windows 3.1(English) or higher. We will recommend to keep enough free disk space on your hard disk while you are using.

To install **RenderStudio** on your hard disk drive:

**1)** Copy **RENDER.EXE** file and other files onto your hard disk. We recommend to create a dedicated directory for **RenderStudio** before starting installation. (Example: C:\PON\REN101)

**2)** Under the **Program Manager** of Windows, create new group and new item using **FILE/NEW** menu.

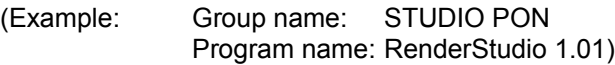

Program name: RenderStudio 1.01)<br>**Note:** If you can not understand the above two steps, please read your MS-Windows manual.

#### **3)** Double click **RenderStudio** icon.

*The registration reminder dialog is displayed.*

**4)** Click **Register...** button. *Registration dialog is displayed.*

**5)** Enter **User Name**, **Company**(if applicable. In the case of no company name, please enter **User Name** again.) name, **Serial#** and **Verification#**, then click **OK** button.

**Note:** You must use exactly same **User Name** and **Company** name when you ordered. Your **serial number** and **verification number** with the registered user name and company name should be on the mail via CompuServe or regular mail from STUDIO PON. These two items are case sensitive. When you got an error message, please check your **User Name**, **Company**, **Serial#** and

**Verification#**. And, please check the version of your **RenderStudio**. STUDIO PON will not support foreign language DOS and/or Windows. Please use MS-Windows 3.1 in English.

Now, the installation procedure is done completely. Please enjoy to use **RenderStudio**.

## **4. Tutorial**

This tutorial consists of four lessons:

- 4-1. Lesson 1 Launching RenderStudio
- 4-2. Lesson 2 Place a light, and shade first time
- 4-3. Lesson 3 Changing the camera and the target position
- 4-4. Lesson 4 Assigning materials
- 4-5. Lesson 5 Save a rendered image

### **4-1. Lesson 1 Launching RenderStudio**

To start **RenderStudio** program module, you just double click **RenderStudio** icon in the group, which you created new item in **Program Manager** at Chapter 3.

**Note:** If you did not register, the registration reminder dialog should be displayed on this main window. You need to enter registration information(**User name**, **Company name**, **Serial number** and **verification number** after you read Chapter 3 carefully.

#### *The Fle Open window is displayed.*

You need to select a project file(.**PRJ**) which is created by **ModelStudio**.

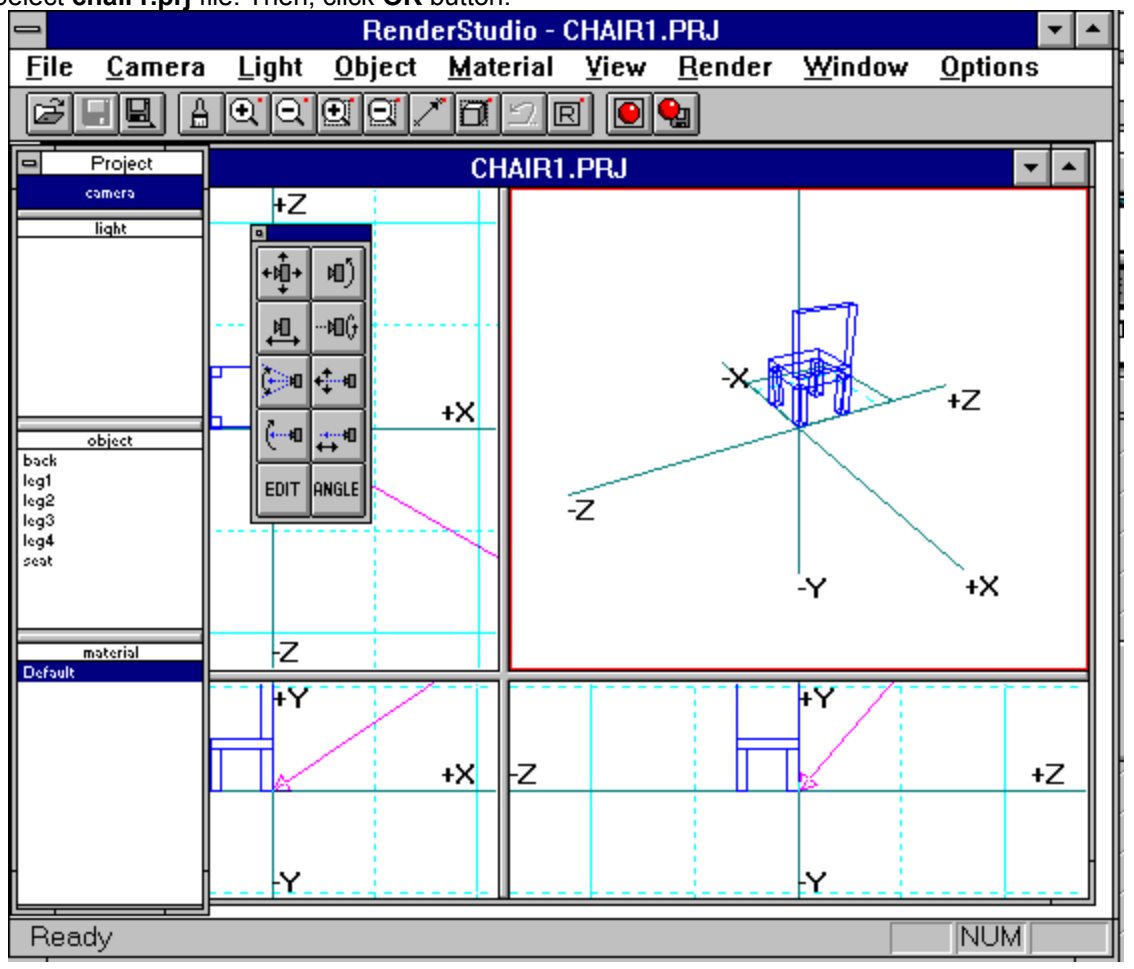

Select **chair1.prj** file. Then, click **OK** button.

#### **Menu Bar:**

It is at the second from the top of the screen and includes nine categories.

**Tool Bar:**

There are fourteen icons under the **Menu bar**.

### **Status Bar:**

It is at the bottom of the screen and displays information about commands.

### **Project Palette:**

It is a floating style palette, including four functions(camera, light, objects and material). **Sub Palette:**

It is a floating style palette to assist **Project Palette**.

### **4-2. Lesson 2 Place a light, and shade first time**

In this lesson, you will learn how to add a light.

- **1.** Click **light** in the **Project Palette**.
- **2.** Select **NEW** icon in the **Sub Palette**.

*The Light Parameters window is displayed.*

**3.** Click **OK** button, using these default parameters.

**Note:** Without light in a scene, you can not see objects. This is also true in the real world. Before starting rendering, you must have a light.

# **4.** Select **Render** icon.

*A rendered image is displayed in the upper right window. This is your first rendered image using RenderStudio.*

When you want to resize Camera view size, you can drag the center of four views.

When you want to resize Camera view size horizontally or vertically, you can drag the border between Camera view and another.

### **4-3. Lesson 3 Changing the camera and the target position**

In this lesson, you will learn how to control the camera and the target position.

- **1.** Click **camera** in the **Project Palette**.
- *The Sub Palette for camera is displayed.*
- **2.** Select **Move Camera** icon in the **Sub Palette**.

**3.** Move camera(drag a red rectangle) position in the top view.

Set the view like the above figure.

**4.** Select **Render** icon.

*You will get a rendered image*.

It is bit dark. Because the light is at back side of the chair. Now you need to move the light. When you get a message "UNREGISTERED COPY", you are not using registered copy. Please register!

- **5.** Click **light** in the **Project Palette**.
- **6.** Select **Move Active Light** icon in the **Sub Palette**.

**7.** Move light(drag a green circle) position in the top view.

### **8.** Select **Render** icon.

*You will get a rendered image.*

It looks a good image. Because the light is at the same side of the camera.

### **4-4. Lesson 4 Assigning materials**

In this section, you will learn how to assign materials(colors) onto objects. The all new objects are assigned the default material(Red 1, Green: 1, Blue: 1). Let's create new material.

**1.** Click **New** icon in the **Sub Palette**.

*Edit Material window is displayed.*

**2.** Enter **Red** in **Name** fileld.

**3.** Set three RGB value like below. Then, click **OK** button.

*New material, Red is added in the material.*

**4.** Select **object** window. Then, click **Select All** icon.

#### **5.** Click **Assign Material** icon.

*The selected objects and available materials are displayed.*

**6.** While pressing SHIFT key, click all object names. Then, click Red. *Wood material is assigned to all objects.*

**7.** Select **Exit** button.

**8.** Select **Render** icon.

*You will get a rendered image. The actual rendered image quality on your display is depending upon your graphics card and settings.*

### **4-5. Lesson 5 Save a rendered image**

In this section, you will learn how to save your rendered image onto your hard disk as a 24-bit bitmap file.

**1.** Turn on **Grid Snap**(1st in row2) . *The Render to File window is displayed.* **2.** Enter **chair1.bmp** in the **File Name:** filed. Then, click **OK** button. *The Image Format window is displayed.* **3.** Click **Go !** button. *The rendered image is saved as a 24-bit DIB, the name is "chair1.bmp". To look the saved image, you need to use Paintbrush or other paint program of MS-Windows 3.1.*